# **MT+** List functionality

- Search
- Selection
- Export
- Bulk operations
- Edit
- DeleteBack to list
- Add/Remove columns

This page explains the common **list functionalities** available in Mobility Tool+, for example in the Organisations or Contacts tabs. Icons used to sort or export lists remain the same for each screen as well as the icons to edit, delete and view the various list items.

#### Search

In order to find information quickly in the various project tabs, type, for example; the surname of a contact in the **Search** field under the contacts tab in Mobility Tool+ and click the magnifying glass. The result(s) will appear in the list.

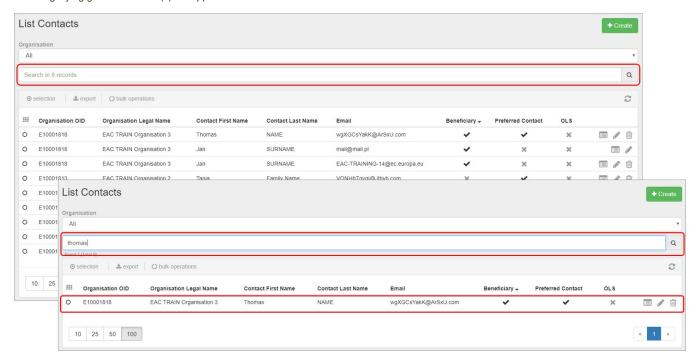

#### Selection

The **Selection** option allows you to select or deselect all available items in a list view. By clicking on the radio button, you can select: all in this page, all existing records, none or inverse.

In the example below the option  $\boldsymbol{\mathsf{AII}}$  existing  $\boldsymbol{\mathsf{records}}$  is selected.

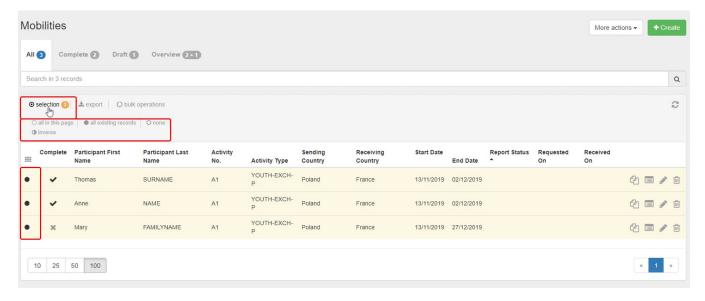

# **Export**

The Export button allows to export your selection as either a PDF File, XLS file or CSV file.

Once an export option has been selected, follow the on screen information to either save or open the file, depending on your settings and the browser used.

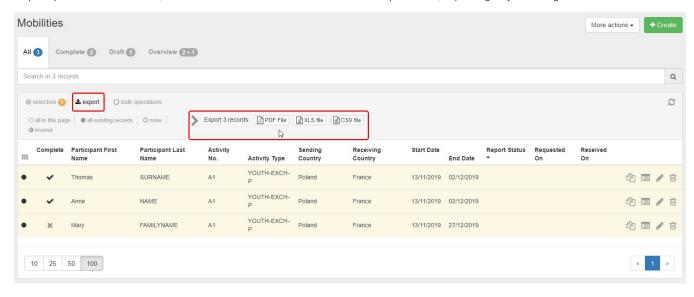

## **Bulk operations**

The **bulk operations** functionality allows to apply a specific operation to multiple list items at once. Depending on the project, the list and your user access, different bulk operations are possible.

Our example shows the possibility to **Delete** all selected items from the list.

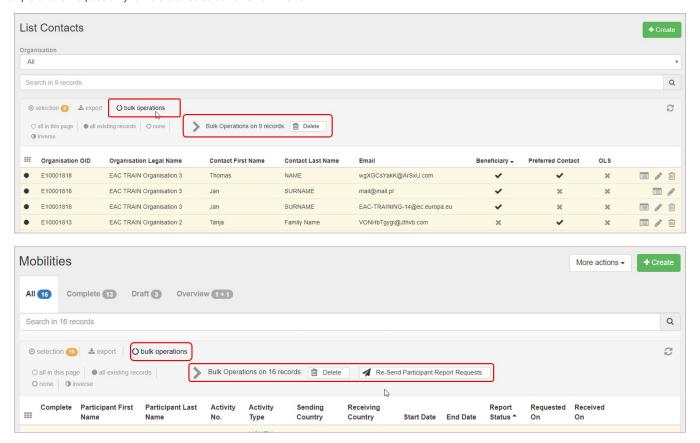

#### View

To view the details of a specific list item, click the view icon. The item opens in read-only mode, all fields are greyed out.

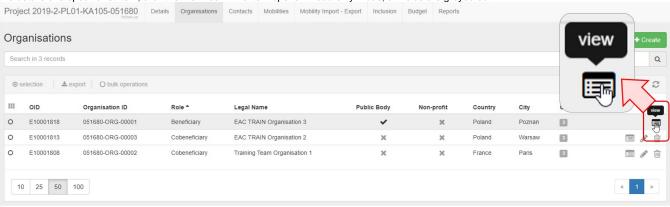

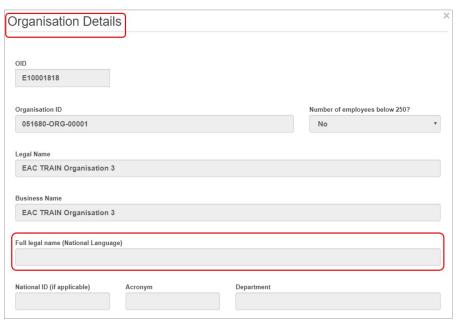

#### Edit

To edit the details of a specific list item, click the **pencil** icon. The item opens in edit mode and modifications can be made and saved.

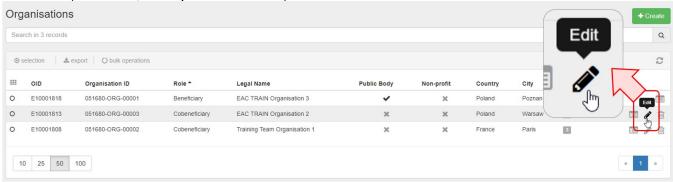

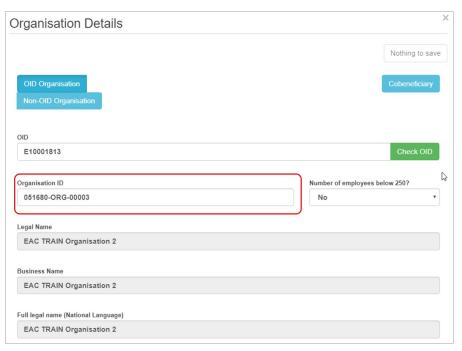

## Delete

To delete a specific list item, click the **delete** / bin icon. Confirm the deletion in the pop-up.

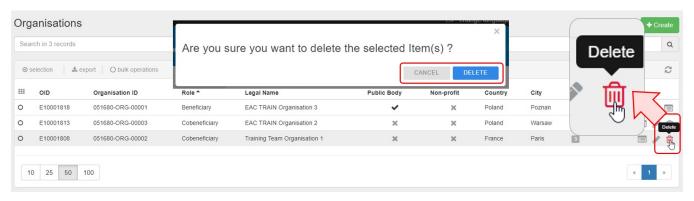

#### **Back to list**

In order to get back to the list view, click the back to list button. You will be redirected to the list view of the specific item.

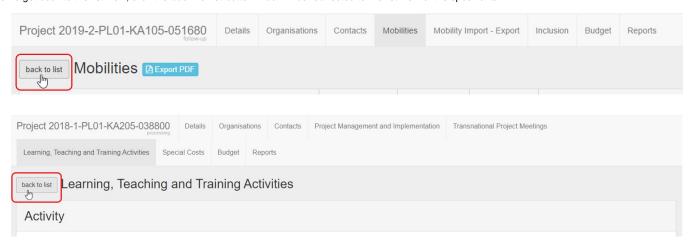

#### Add/Remove columns

Most lists have the option to modify the view to your specific requirements. Specific columns which are available but not visible can be added. Columns visible that are not needed can be removed from display.

The Add/Remove Columns option allows you to select or to deselect columns as well as arrange the order of the columns in the list.

- 1. Click the Add/Remove Columns option.
- 2. The options appear at the top of the window. Black columns are already selected and displayed in the list view.
- 3. Click on the black column to remove it from the list view and click the white column to add it tot the list view. Your changes are reflected immediately.
- 4. You can also drag and release a column button to rearrange its position in the list.
- 5. Click the green Done button to close the Add/Remove Columns option. The list columns are updated accordingly.

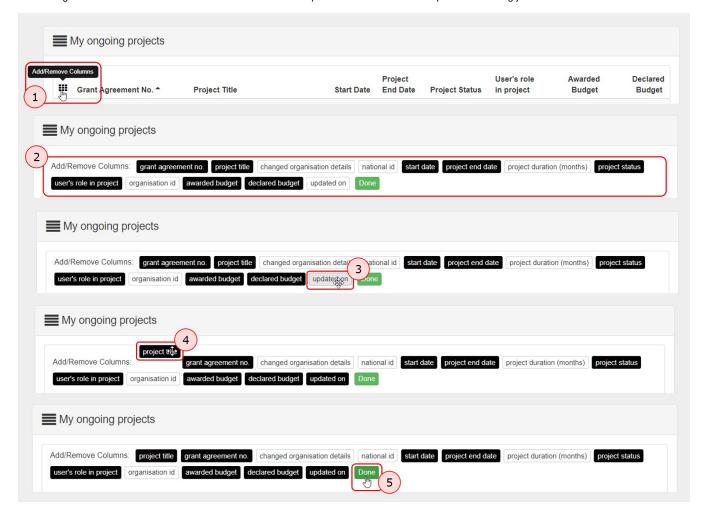

# Related articles

- MT+ Basics and variations of the mobility screen for KA1
  MT+ EU Login for user
  MT+ How to get access
  MT+ KA1 and KA3 Budget screen
  MT+ List functionality
  MT+ Menu and Navigation
  MT+ Notifications
  MT+ Project Details
  MT+ Update OID or confirm changed organisation details